# WESTEK WIFISMART APP

# HOW-TO AND FEATURE GUIDE

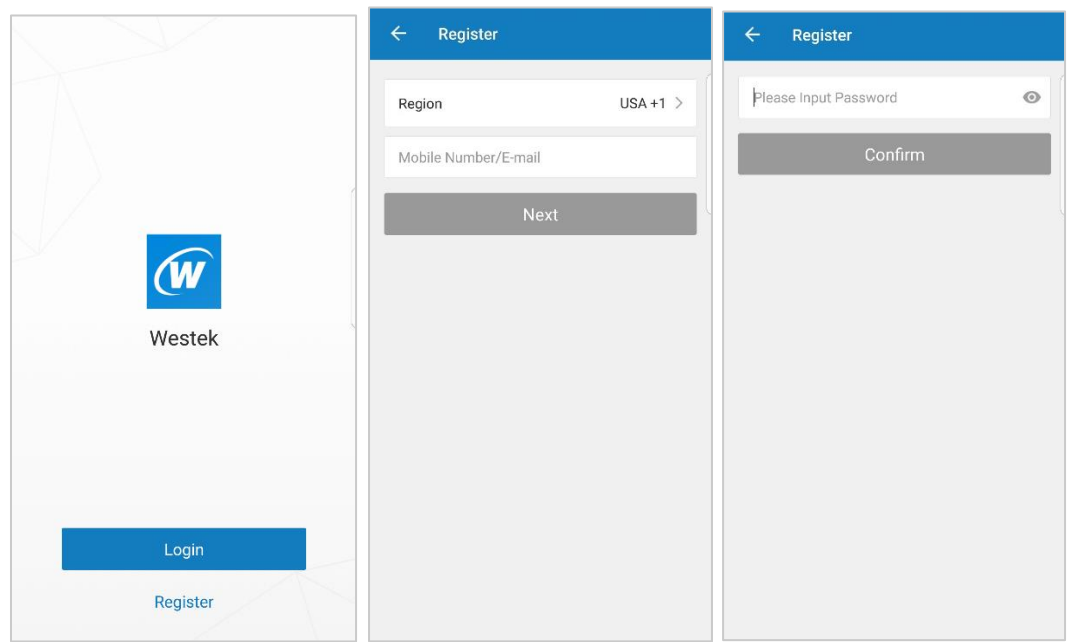

# **Getting Started**

- 1. Search for "Westek" in either the App Store or Google Play. Download the Westek App for free.
- 2. Click the **Register** button to create an account.
- 3. Choose your Country.
- 4. Then enter either your mobile number or email address. This is how your account will be identified and will use this for future logins.
	- a. Note: If you are entering a mobile number, use the country code at the beginning, then area code, then your number.
	- b. If using your mobile number, a verification code will be sent to you through text message. Input the verification code.
- 5. Put in the password you would like to use.
- 6. Hit the **Confirm** button.
- 7. You're all set to log in!

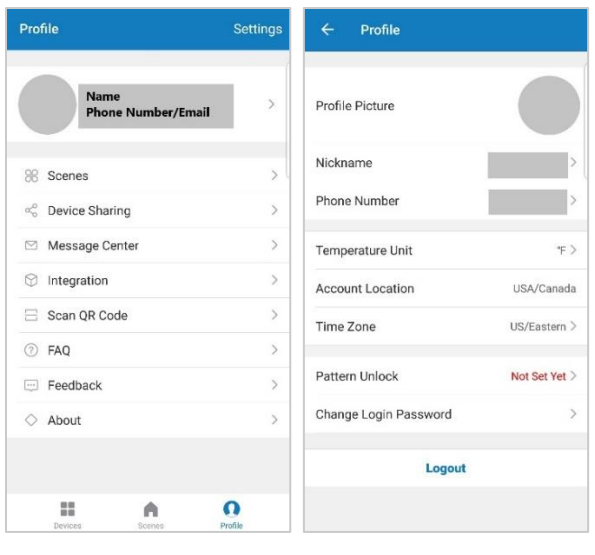

Profile Screen Personal Profile Settings

# **Your Profile and Settings**

- 1. Before we get to the fun stuff, we need to take care of some business! Setting your profile options will help with the other functions you will use in the app.
- 2. In the home screen of the app, you will find 3 options along the bottom of the screen: **Devices, Scenes** and **Profile.** Tap the **Profile** option.
- 3. Once you are in the Profile section, tap **Settings** in the top right corner. In this screen, you can choose if you want Sound, Push Notifications or to Clear the Cache.
- 4. Touch the  $\leftarrow$  in the upper left corner to return to the Profile screen.

# **Your Personal Profile**

- 5. Next, tap the area where your email address or phone number appears. This is where you can set your profile preferences.
- 6. **Profile Picture**
	- a. You have the option to add a profile picture. Tap on Profile Picture. It may ask you for permission to access your camera, album etc. Hit Yes if you would like to add a photo.
	- b. Select a source to get the picture from.
	- c. Select your photo and then hit save.
- 7. **Nickname** Tap this if you would like to put in a name for your account.
- 8. **Phone Number** If you used your email address as your login, you can add your mobile number here.
- 9. **Temperature Unit** Select Celsius or Fahrenheit as your default temperature.
- 10. **Account Location** This will have your location already listed
- 11. **Time Zone** Select the time zone you live in.
- 12. **Pattern Unlock** This can be set if you would like to be able to lock the app.
- 13. **Change Login Password** Go here if you would like to change your password.
- 14. **Logout** This will log your account out from the app. Next time you enter the app, you will need to enter your login information again to access your account.

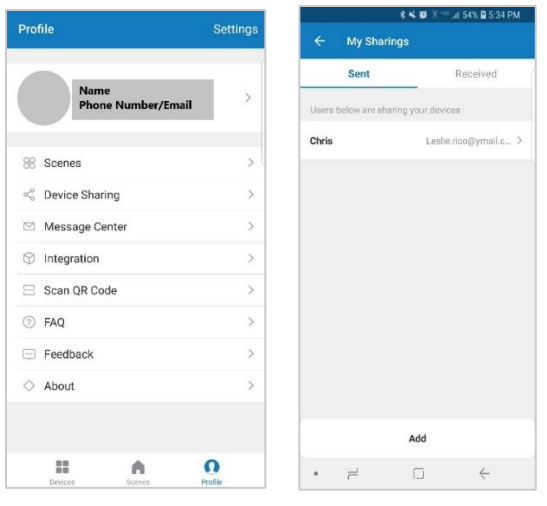

Profile Screen Device Sharing

#### **Other Features in Profile**

- 1. **Scenes** There will be a section later in this How To dedicated to setting scenes
- 2. **Device Sharing** You can share your device with others that have the Westek app. This allows them to control the device from their app/account. This is ideal for people in the same household or other family and friends who might need to be able to control certain devices.
	- a. To share a device, touch **Device Sharing**
	- b. Touch the **Add** button at the bottom of the screen
	- c. Choose from the list of connected devices that you would like to share. Touch the slide button and it will change from grey to orange.
	- d. Tap **Share with New Member** at the bottom of the screen
	- e. Enter the Mobile Number/Email address of the Westek app account holder you would like to share the device with and then press **Confirm**
	- f. A confirmation screen will appear once sharing has been successful
	- g. You can then View Details in the upper right corner
	- h. Hit **Done** when finished
	- i. A list of users that are sharing your devices will appear under the Sent tab. If someone has shared a device with you, it will appear under the Received tab.
- 3. **Message Center** Shows messages that a device might send to you as a notification.
- 4. **Integration** Includes instructions on how to integrate your devices with Amazon Alexa and Google Assistant products. We will cover this later on as well.
- 5. **Scan QR Code** This allows you to scan QR codes found on the Westek wifiSmart products
- 6. **FAQ** Includes helpful information on frequently asked questions
- 7. **Feedback** Allows you to share helpful feedback or ask questions regarding the app or the Westek wifiSmart products. Once you submit your feedback or question, a response will be written back to you within the app or will be responded to via an email or phone call if you provide this information. A phone number or email address is optional.
- 8. **About** Provides information on the latest version of the app and allows you to check for updates.

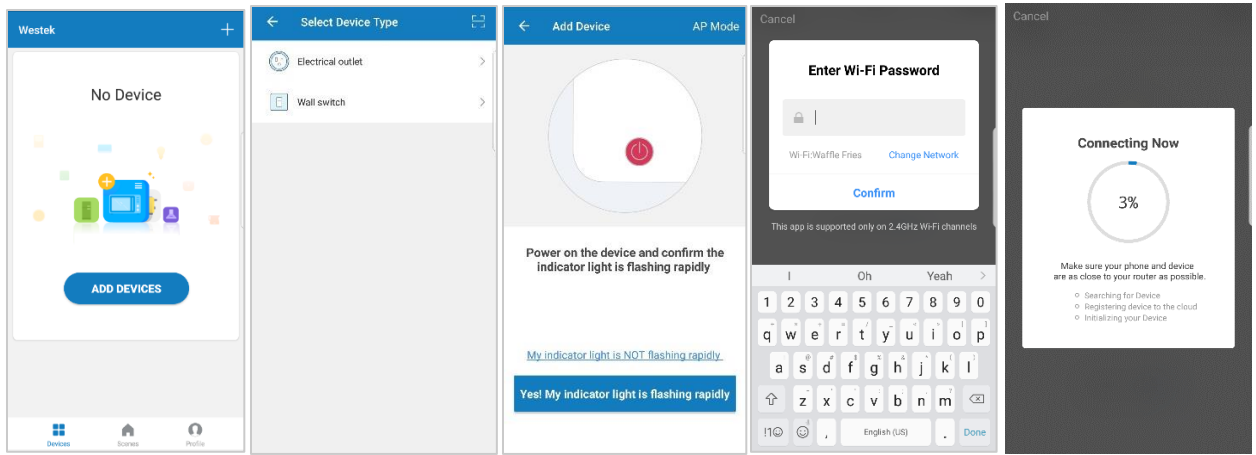

#### **Let's Add Some Devices!**

- 1. Under the Devices tab, the first screen you see dives right in so you can start adding your device.
- 2. Click the **Add Devices** button.
- 3. In the future, if you want to add additional devices, click the **+** sign button in the top right corner.
- 4. Follow the instructions in the **Quickstart Guide** that came with your product to get your device added to your wifi network and app account.

# **Some helpful tips:**

- 1. Select **Electrical Outlet** for the Smart Lamp and the Smart Plugs (indoor or outdoor). Select **Wall Switch** for the In-Wall Switch
- 2. Please make sure the phone is connected to the same wifi network that the device will be operating in.
- 3. If the item is not flashing red as shown in the instructions, you can click on "My indicator light is NOT flashing rapidly" within the app for tips on how to get the light to flash red rapidly.
- 4. If the light is flashing blue, press the button 1 more time quickly and it should switch to flashing red.

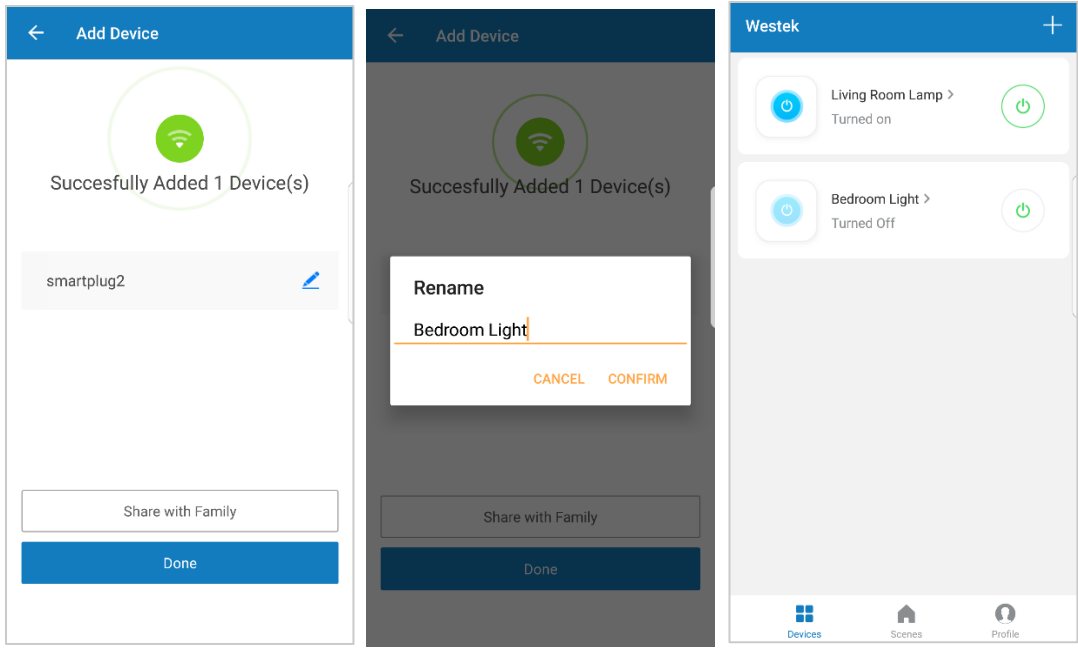

# **Time to Customize Your Device!**

- 1. You will get a screen telling you the device has been successfully added. Yay!
- 2. To keep your devices organized (especially if you have more than one!), press the pencil button on the right to rename your device. Hit **Confirm** and then **Done**
- 3. Your device will now show up on the main screen of the app. If you add multiple devices, they will appear in a list on the main screen.
- 4. On this screen, you will see:
	- a. The current status of the device whether it is turned on or turned off
	- b. A power button to the right, from here you can directly turn the device on or off by touching this button
	- c. For more programming options, you will need to touch the device name to get into the different control functions

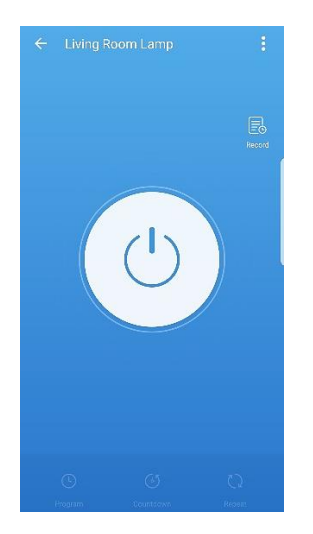

# **Let's Start Programming!**

- 1. Each device will have its own unique set of programming options this way, you can control each device however you want!
	- a. **Power button** Press this to turn the device on or off. When it is lit up like shown above, the device is turned on!
	- b. Along the bottom, you have 3 programming options. We will get into this in more detail later, but some general information:
		- i. **Program** Set schedules for when you want the device to turn on and off according to specific times:
			- 1. Example Device will turn on at 5:25 pm and will turn off at 7:01 pm every Monday
			- 2. This is also where you will find the **Random** function
		- ii. **Countdown** Turn the device on or off in after certain amount of time 1. Example – Device will turn off after 3 hours and 30 minutes
		- iii. **Repeat**  This allows you to program the device to stay on for a certain amount of time and stay off for a certain amount of time and this will continue to repeat for the specific time set.
			- 1. Example Device will turn on for 10 minutes, turn off for 1 minute. This will repeat between the times of 6:00 am – 8:00 am
	- c. **History -** This will tell the times the device was on and off

# d. **Menu/More Button**

- i. These are the  $3$  dots in the upper right corner
- ii. This provides you with more device options and information
- iii. We'll take a look at this a little later in the How-To guide

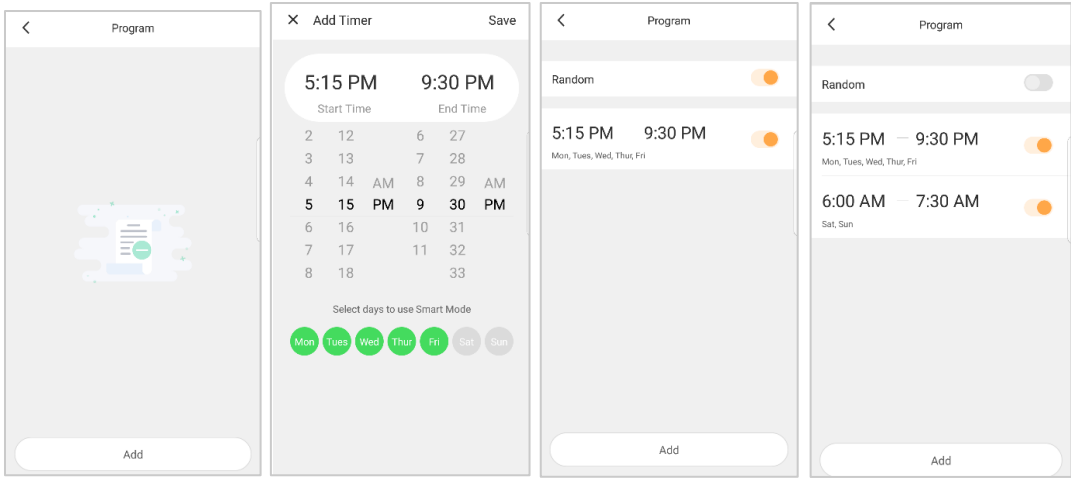

#### **Let's make this device a little smarter, shall we?**

#### **The Program Function**

- 1. When you touch the **Program** option, it will take you to the list of programs you have set. When you start, there will not be any in the list.
- 2. Tap the **Add** button on the bottom of the screen.
- 3. On the left, scroll until you get to the time you want the device to turn on. Select AM or PM.
- 4. On the right, scroll until you get to the time you want the device to turn off. Select AM or PM.
- 5. Then select which day or days you want this program to run.
- 6. Hit **Save** when you are done.
- 7. You can select the Random function by tapping the button on the right. It will slide to the right and turn orange when it is selected.
	- a. The random function will turn the device on any time within the first 30 minutes of the programmed scheduled on time and then will turn off anytime 30 minutes before the programmed scheduled off time.
	- b. The benefit to this function is to make the timer look more natural and help increase security measures.
- 8. If you ever want to turn off a program but not delete it, touch the slide button on the right. It will slide to the left and turn a grey color.
- 9. Click **Add** to create additional programs.
- 10. You will see a list of your existing programs in the main program screen.
- 11. If you wish to delete a program, touch and hold the program option you would like to delete, a pop-up window will come up asking you to confirm you want to delete the program.

**Note:** You do not need to keep the app open in order for the program function to keep working

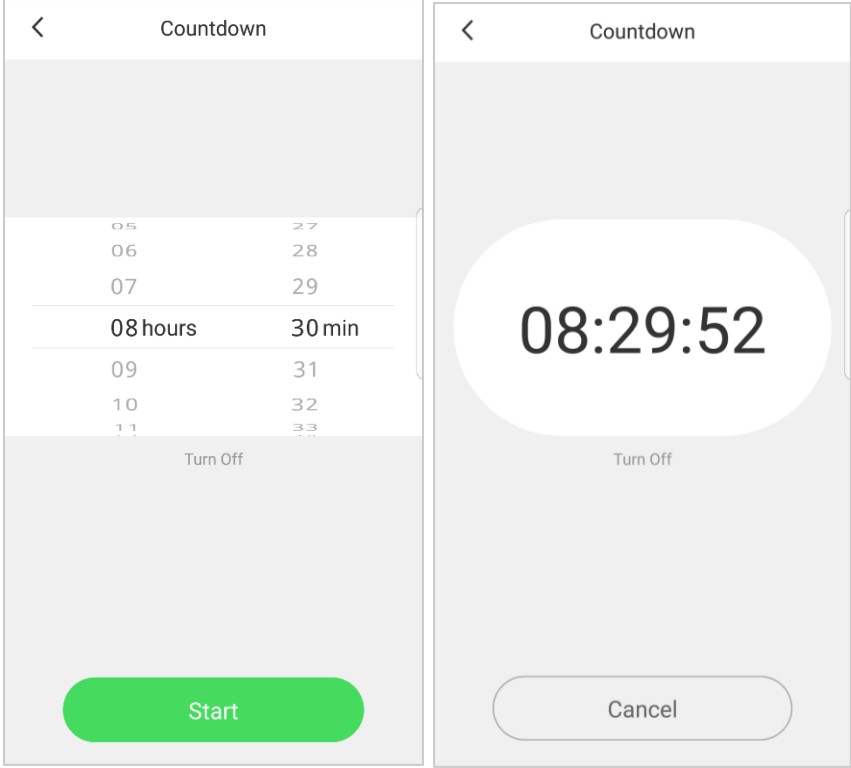

# **Let's make this device a little smarter, shall we?**

# **The Countdown Function**

- 1. When you touch the **Countdown** option, it will take you into a screen to choose the amount of time you want to program the countdown from.
- 2. In this example, we have chosen 8 hours and 30 minutes.
	- a. If your device is currently turned on, the countdown will start and then will turn the device off after 8 hours and 30 minutes.
	- b. If your device is currently turned off, the countdown will start and then will turn the device on after 8 hours and 30 minutes.

**Note:** You do not need to keep the app open in order for the countdown function to keep working. You can only do 1 countdown program at a time.

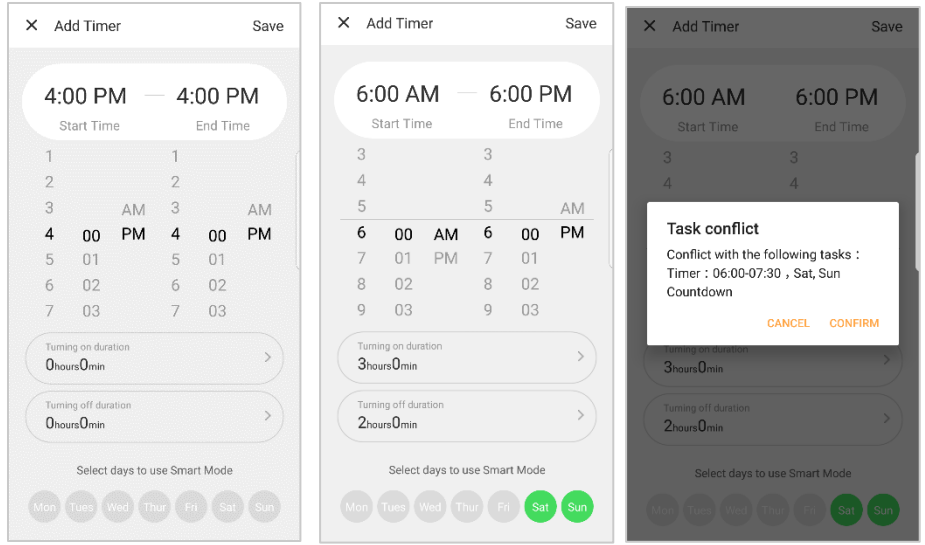

#### **Let's make this device a little smarter, shall we?**

#### **The Repeat Function**

- 1. When you touch the **Repeat** option, it will take you into a screen to program the repeat function.
- 2. First, set the start and end time for the program.
- 3. On the left, scroll until you get to the time you want the device to turn on. Select AM or PM.
- 4. On the right, scroll until you get to the time you want the device to turn off. Select AM or PM.
- 5. Then you will need to choose the amount of time you want the device on for and the amount of time you want the device off for. This can be for 1 minute or be for a few hours.
	- a. In this example it has the device on for 3 hours and off for 2 hours.
	- b. This means starting at 6:00 am, the device will be turned on.
	- c. After 3 hours, it will turn off. So at 9:00 am, the device will turn off.
	- d. It will remain off for 2 hours. At 11:00 am, the device will turn back on.
	- e. This will continue to repeat until 6:00 pm when the program ends.
- 6. Choose the days of the week you want this schedule this program.
- 7. Hit **Save** once finished

**Note:** If there are any other programs that are currently schedules, a task conflict will pop up and tell you the conflict so you can change your program.

**Note:** You do not need to keep the app open in order for the repeat function to keep working.

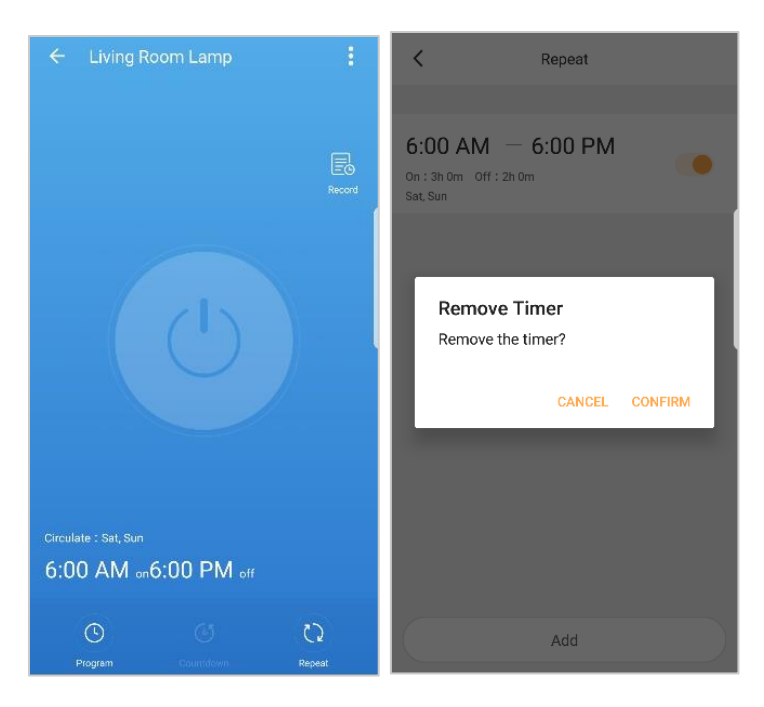

# **Need to delete a scheduled program?**

- 1. Whether you need to delete a timer program or a repeating program, its easy to do!
- 2. Go into the function that you need to delete.
- 3. On the main screen, you will see your list of scheduled programs for that particular function.
- 4. Press and hold down on the program you would like to delete.
- 5. A pop up message will appear, asking if you would like to remove the program. Hit **Confirm.**
- 6. Boom! You're all set!

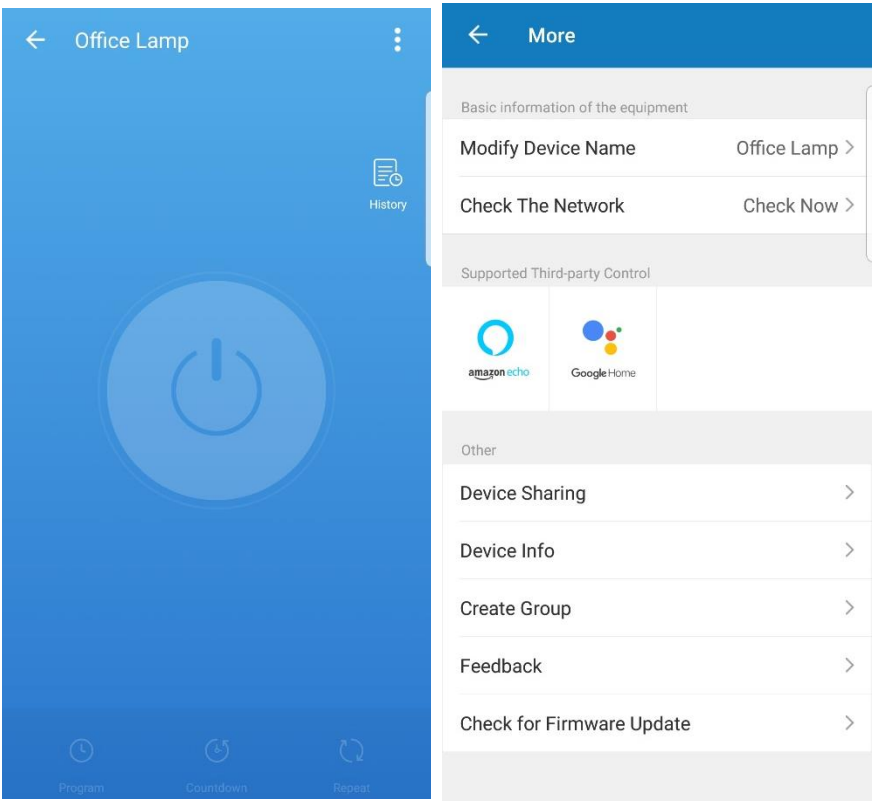

#### **More Options**

- 1. When on the device's main screen, there are 3 dots in the upper right corner this is the **Menu/More button**
- 2. This provides you with even more device options and information. Let's take a look:
	- a. **Modify Device Name** When you tap this option, a pop-up window will appear allowing you to type in the name you would like to rename the device to. It's usually a good idea to name it with the room it is located and/or the fixture/appliance it is controlling so you remember easily when you own multiple devices.
		- i. For example:
			- 1. Office Lamp
			- 2. Bedroom Lamp
			- 3. Kitchen Crockpot
			- 4. Outside Decorations
	- b. **Check the Network** This test detects the device signal and network access for the device and will provide a status update if it is in good or poor condition
	- c. **Supported Third Party Control** This shows you what 3<sup>rd</sup> party items can be used to control this particular device such as Amazon Alexa or Google Assistant
	- d. **Device Sharing** This was covered earlier in the How-To guide. This is another place where you can share this particular device with another family member or friend who has the Westek wifiSmart app.
	- e. **Device Info** This provides information about your device. This might be helpful to provide if there is an issue with your device when contacting customer service.
- f. **Create Group** This allows you to group together multiple like Westek wifiSmart devices so you can control them at the same time.
	- i. For example: if you own 2 wifiSmart indoor plugs and they control 2 different lamps within the same room, you may choose to group them together.
	- ii. This allows to you to schedule 1 set of programs for all the devices within that group, rather than having to do multiple programs for each device.
- g. **Feedback** This was covered earlier in the How-To guide. This is another place where you can provide helpful feedback or ask questions on the app or Westek wifiSmart products.
- h. **Check for Firmware Update** Occasionally firmware updates might need to be made to the products. This is where you can check if there is a firmware update.

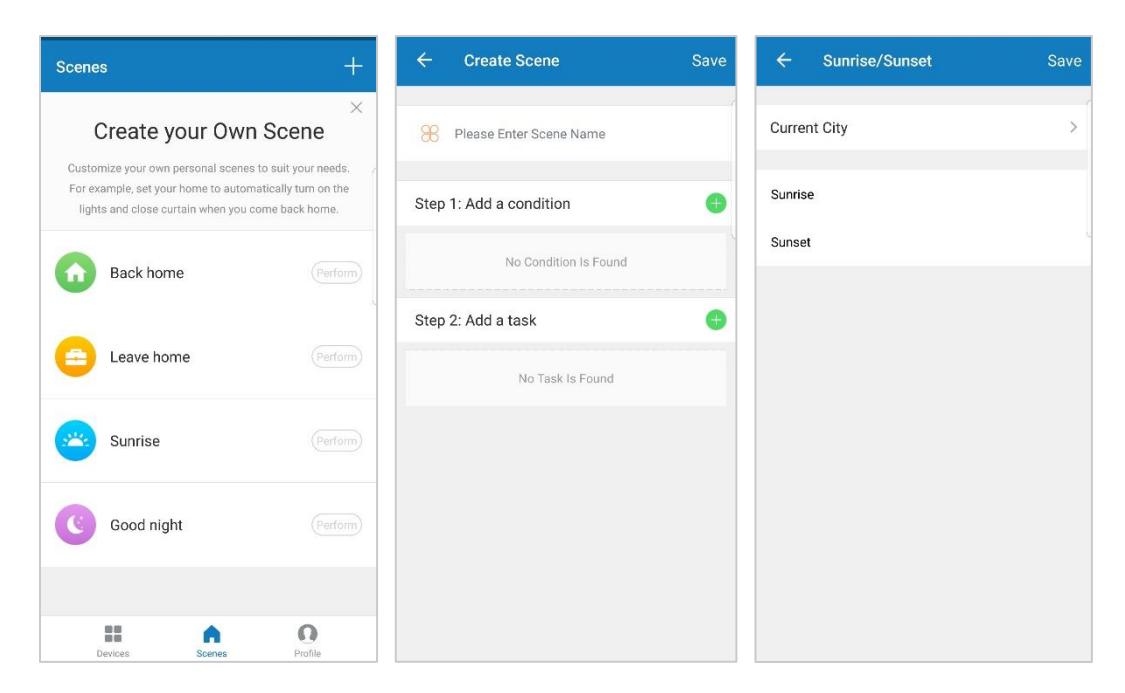

# **Setting up Scenes**

- 1. In the Westek wifiSmart app, you are able to set up customized scenes. By scenes we mean, if one situation/event happens, it will then trigger an action.
	- a. For example, if you want to have a device turn on based on the sunset in your location, you can set up a scene for this.
	- b. Or, if you have 2 indoor plugs, you can set a scene so that when one device turns off, the other device turns on.
- 2. In the home screen of the app, you will find 3 options: **Devices, Scenes** and **Profile.** Touch the **Scenes** option
- 3. In the Scenes screen, you will see a few pre-loaded options to give you ideas to start. You can also create your own by touching the **+** sign in the upper right corner. Let's look at a customized scene.
- 4. First enter a name for the scene
- 5. Next, add a condition. Touch the green **+** sign to choose from a selection. For this example, let's choose **Sunrise/Sunset**.
- 6. In the next screen, you will have the app find your current location. Touch the **Current City** button for the location.
- 7. Then choose **Sunrise** or **Sunset**. In this example, we will choose Sunset. An orange check mark will appear next to your option. Hit the **Save** button once completed.
- 8. Next you need to add a task. Touch the task button. This will bring up a list of your connected devices. Choose the device you would like to control in this scene.
- 9. Once the device is chosen, touch the **Switch** button and then select whether you want the device to turn on or off. Then hit Save.
- 10. Hit save again. The scene you just created is now in your list of Scenes.
- 11. To delete, you can select the scene you want deleted, then hit the Delete button.

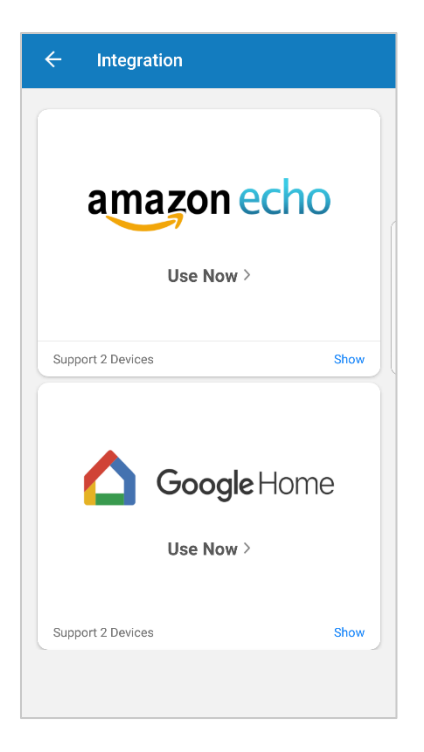

# **Integration with Amazon Alexa and Google Assistant**

- 1. Earlier, we reviewed the Profile section. Within the profile section, there is a part of the app that includes instructions on how to integrate your devices with Amazon Alexa and Google Assistant
- 2. Inside the Integration screen, it will show you how many devices you currently have loaded in your app that are supported by both Amazon Alexa and Google Assistant.
- 3. For the directions, click on the voice control device you have.
	- a. Connect to Alexa
		- i. First, ensure the device you want to add to Amazon Alexa is a supported device. You can touch "Show" to see the list of devices.
		- ii. Modify the device name so it is easily recognizable by Amazon Alexa. Good examples would be "Living Room Lamp" or "Bedroom Light"
		- iii. Go into the Amazon Alexa app and in the menu bar, go to "Skills" and search for "Smart Life".
		- iv. Enable the skill and then type in your login information from the Westek wifiSmart app to finish the account linking.
		- v. Once the smart devices are recognized by Alexa, you can use the name of the device from the app (such as "Living Room Lamp") and ask it to be turned on or off.
	- b. Connect to Google Assistant
		- i. First, ensure the device you want to add to Google Home is a supported device. You can touch "Show" to see the list of devices.
		- ii. Modify the device name so it is easily recognizable by Google Home. Good examples would be "Living Room Lamp" or "Bedroom Light"
- iii. Go into the Google Home app and in the menu bar, go to "Home Control" to add devices. Click on the "+" button and search for "Smart Life".
- iv. It may ask for your google account login information. Enter that information in.
- v. Then type in your login information from the Westek wifiSmart app to finish the account linking. Choose Westek for the app you are using if it asks.
- vi. You can assign a room where the smart device is in the house. This adds another way for Google Home to recognize the device using your voice.
- vii. Once the smart devices are recognized by Google Assistant, you can use the name of the device from the app (such as "Living Room Lamp") and ask it to be turned on or off.